# 工讀費申請系統

L

# ─系所單位版─

 會計室 使用手冊

## 大葉大學 電子計算機中心

2009 年 5 月

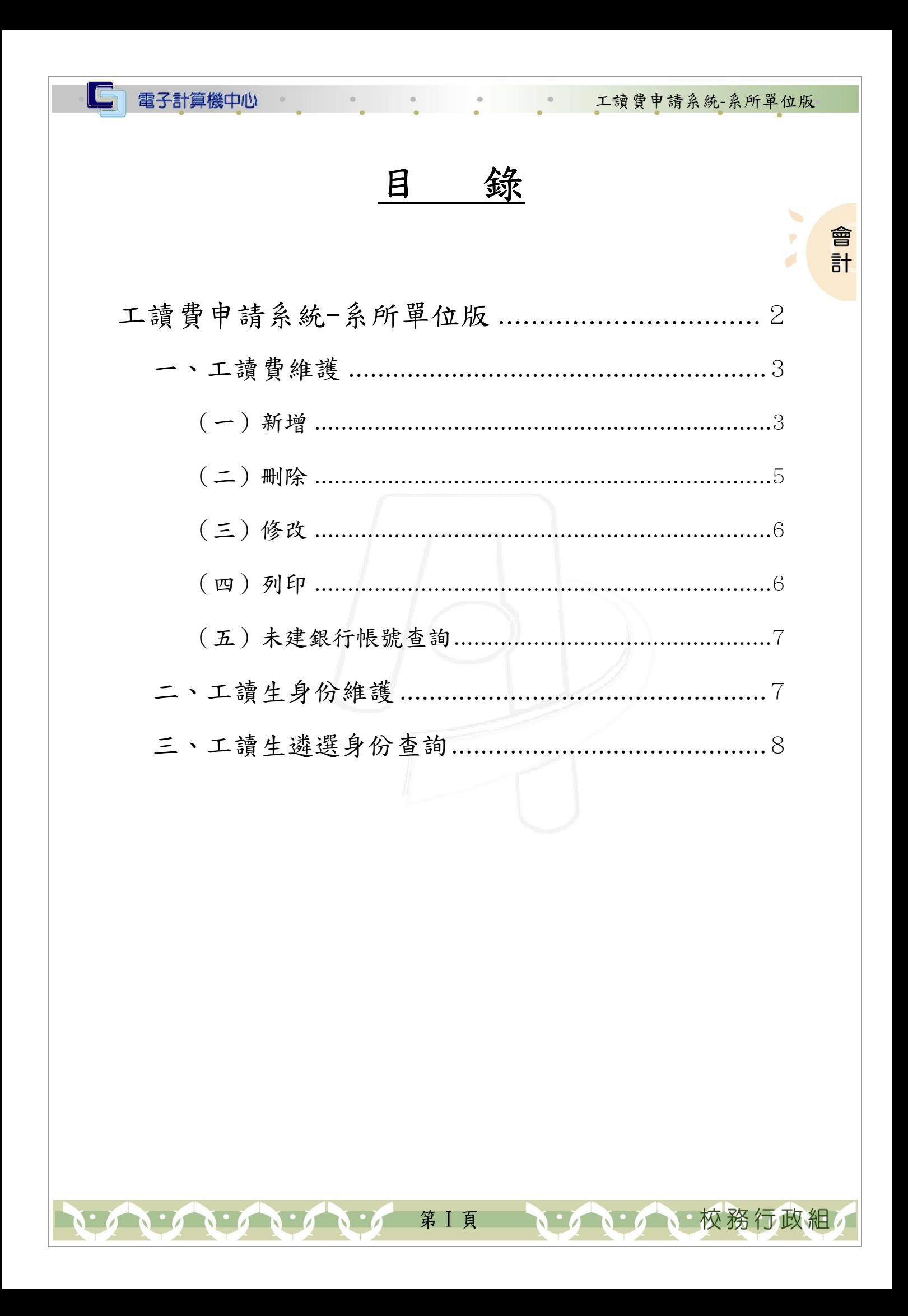

#### $\sqrt{2}$ 電子計算機中心

工讀費申請系統-系所單位版

、校務行政組

#### 『登入 iCare 系統 iCare 系統』

 $\Gamma$ 

網址:http://icare.dyu.edu.tw/

操作說明:點選「身分」,輸入帳號及密碼,點選「認證」即可,如【圖一】。

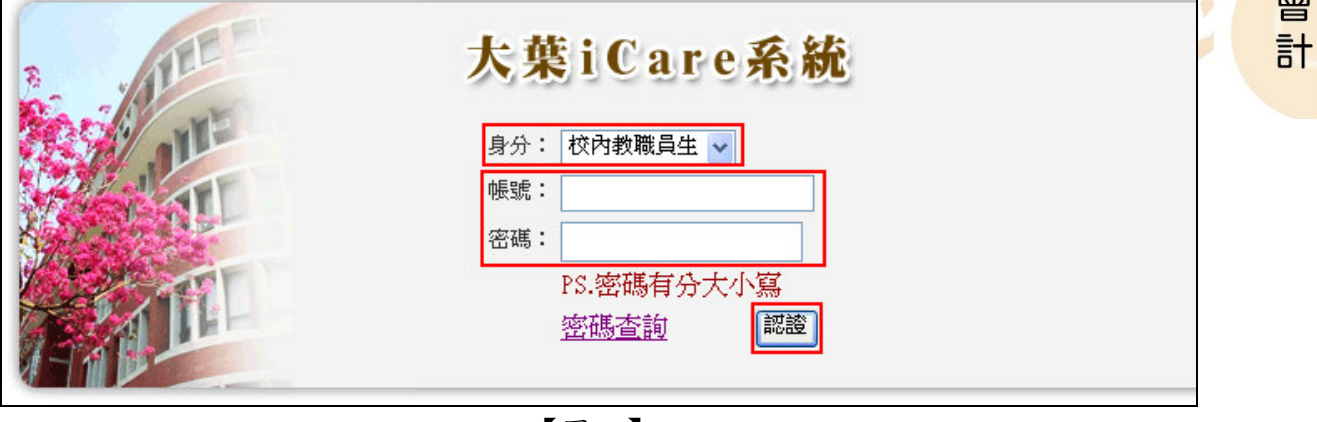

【圖一】

登入工讀費系統:

操作說明:先點選「教職員共用區」之「動態選單」,如【圖二】,再選取「經費類別」 後點選「工讀費申請系統」即可,如【圖三】。

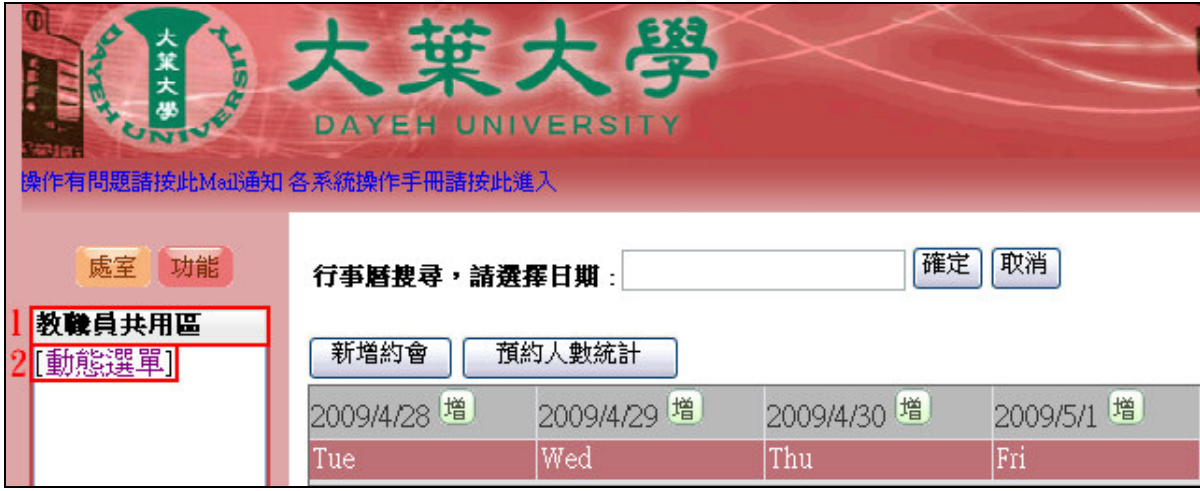

【圖二】

第 1 頁

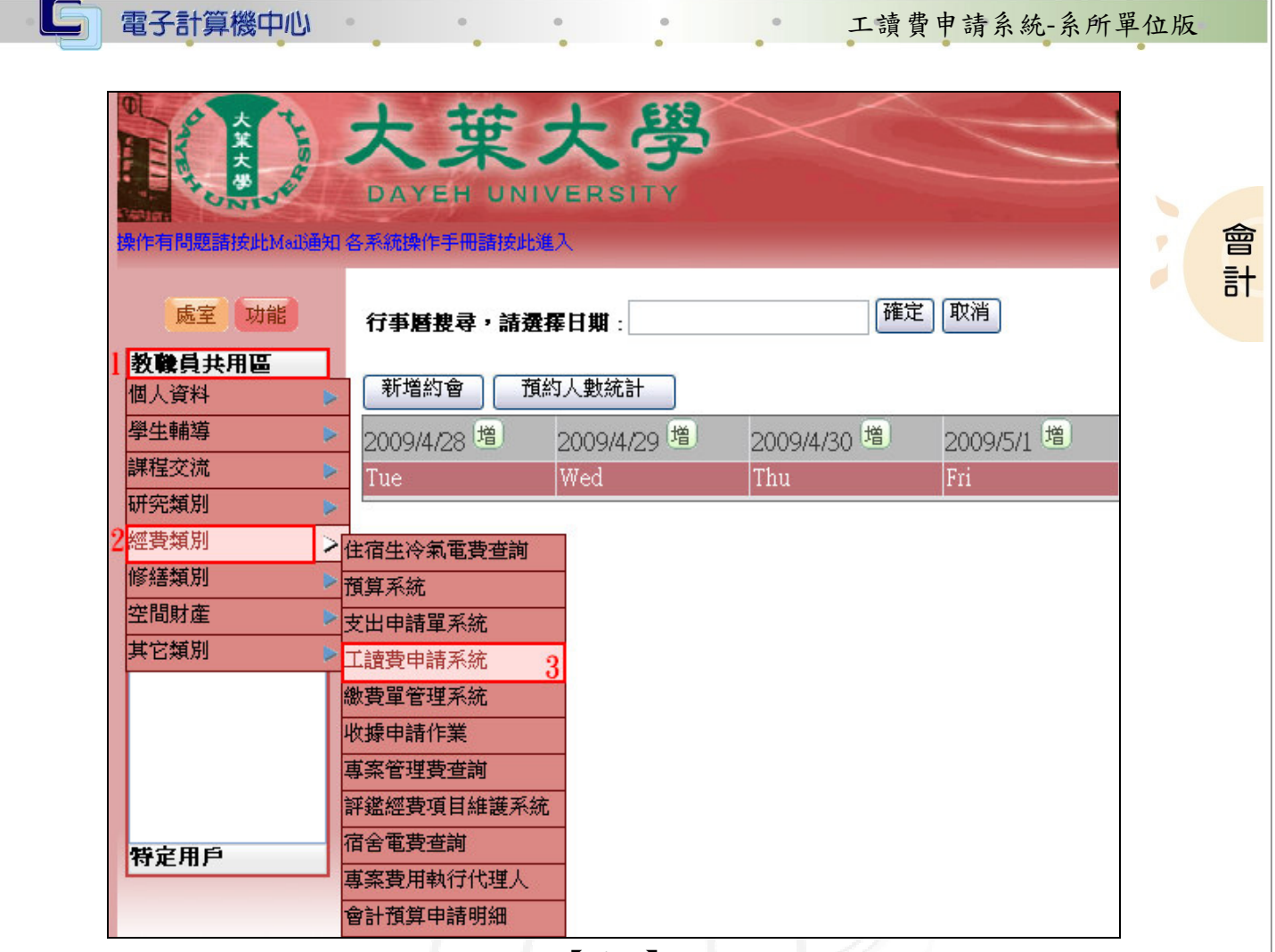

【圖三】

## 工讀費申請系統-系所單位版

 $\mathbf{C}$ 

使用權限:本系統限各單位工讀費申請管理者使用。

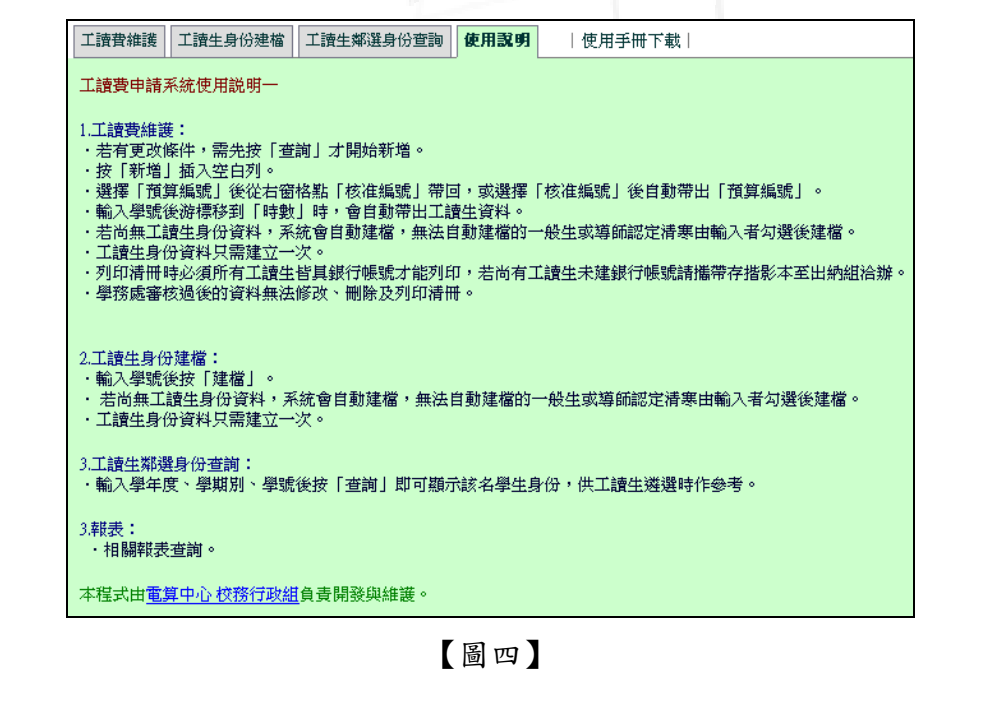

第 2 頁

かいかい 校務行政組

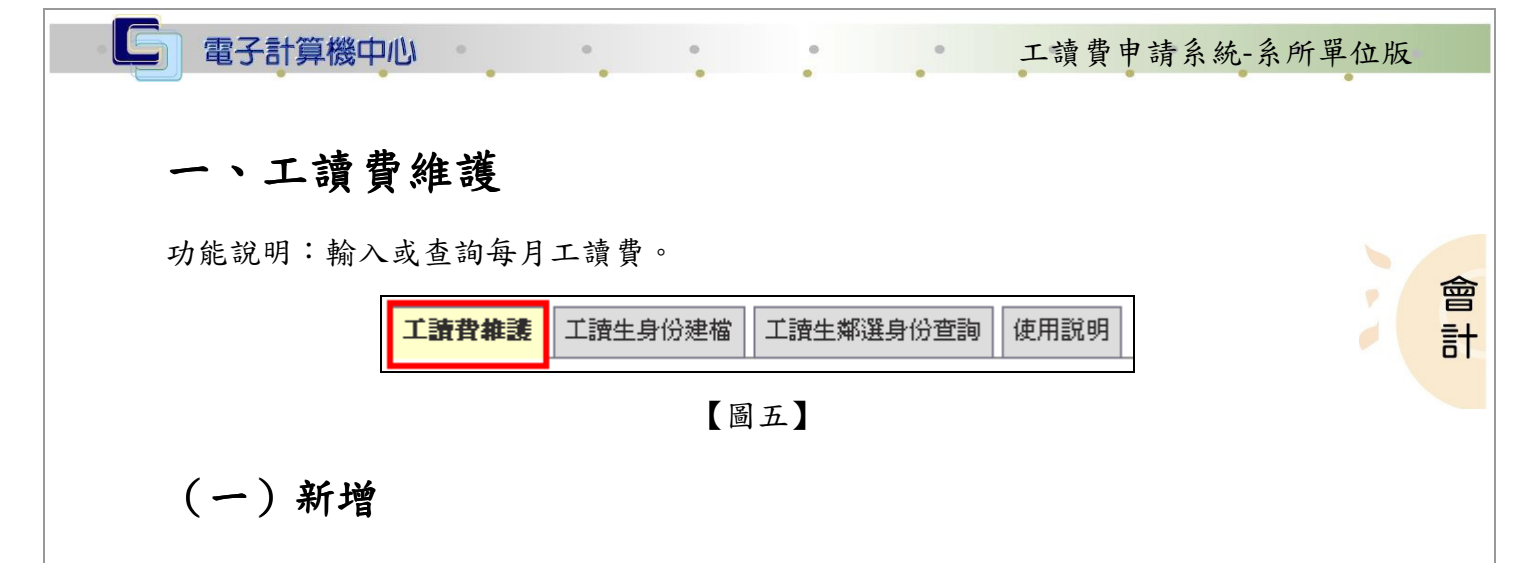

操作說明:

步驟一:輸入欲操作之「學年度」及「工讀日期」,再以下拉式選單選擇「單位」。確 定後按下『查詢』鍵。如圖六。

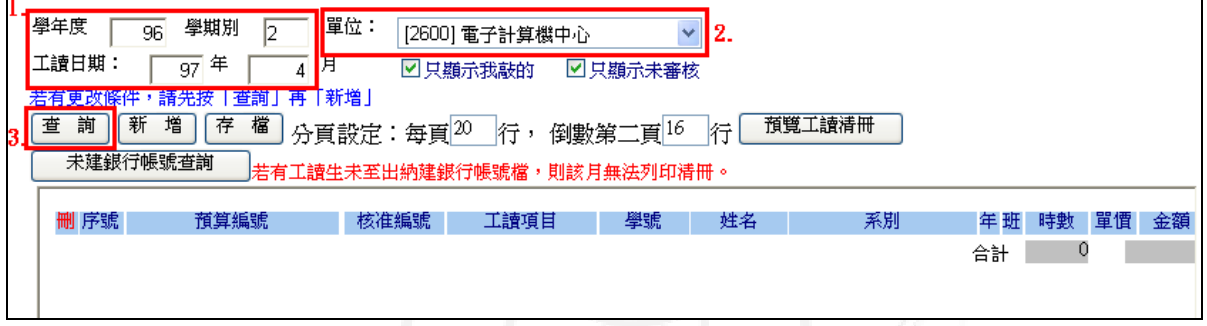

【圖六】

步驟二:點選『新增』鍵新增一欄項目。如圖七。

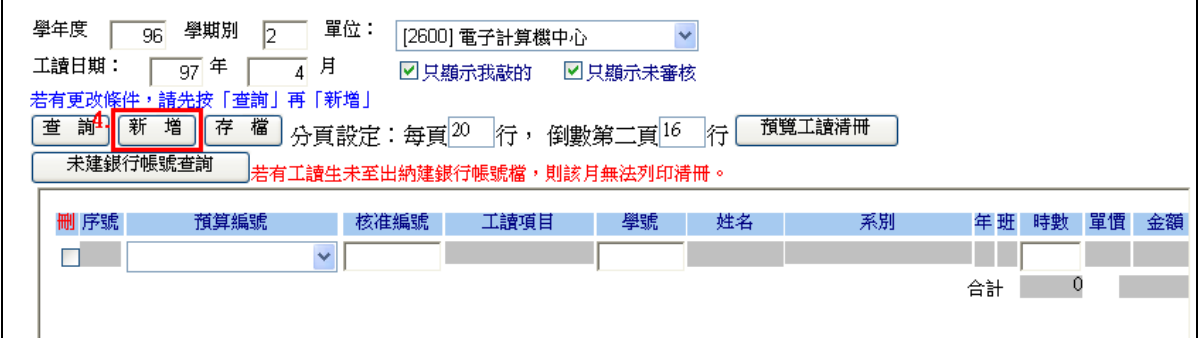

【圖七】

第 3 頁

、校務行政組

工讀費申請系統-系所單位版

**A** 校務行政組

會計

步驟三:以下拉式選單選取「預算編號」,系統即會於右方出現核准編號方塊,點選可 把資料帶回。再依序輸入「學號」及「時數」即可。如圖八。

 $\Box$ 

電子計算機中心

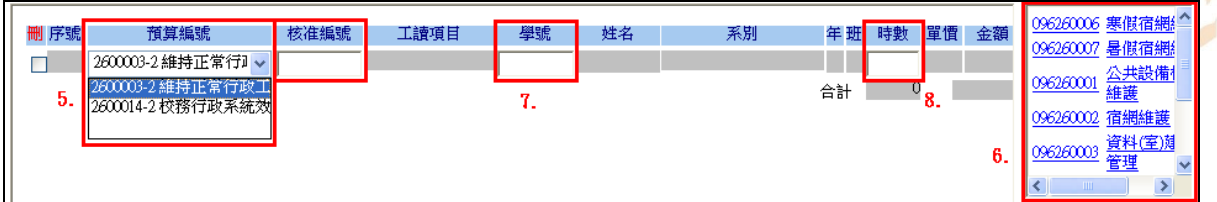

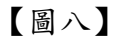

步驟四:新增完成請務必按下『存檔』鍵。儲存後可於右下方方塊查詢預算資料。如 圖九。

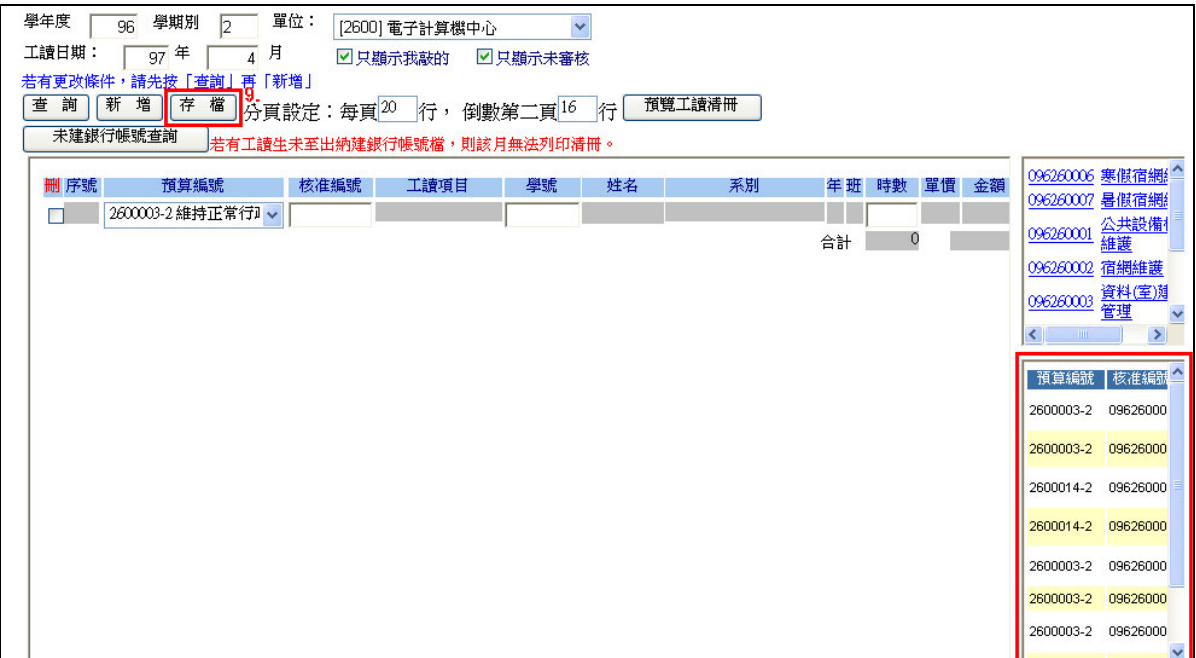

【圖九】

第 4 頁

#### (二)刪除

電子計算機中心

 $\circ$ 

操作說明:

IC

步驟一:輸入欲操作之「學年度」及「工讀日期」,再以下拉式選單選擇「單位」。確 定後按下『查詢』鍵。如圖十。

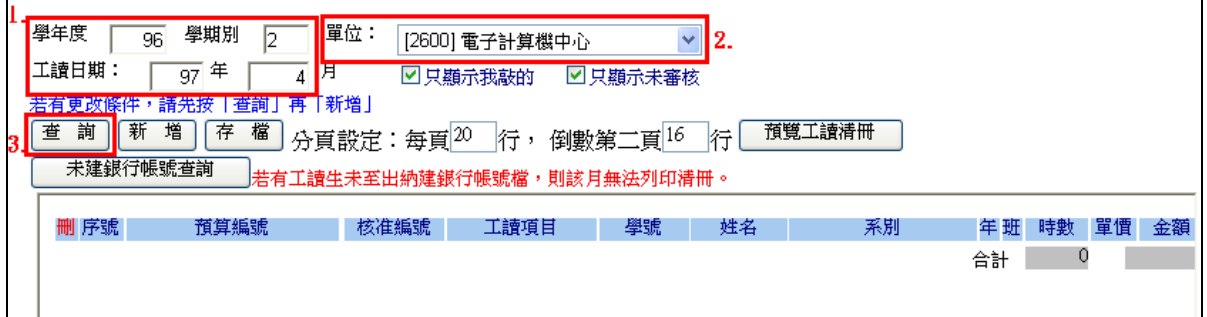

【圖十】

步驟二:勾選欲刪除之項目,確認無誤後再按下『存檔』鍵即可。如圖十一。

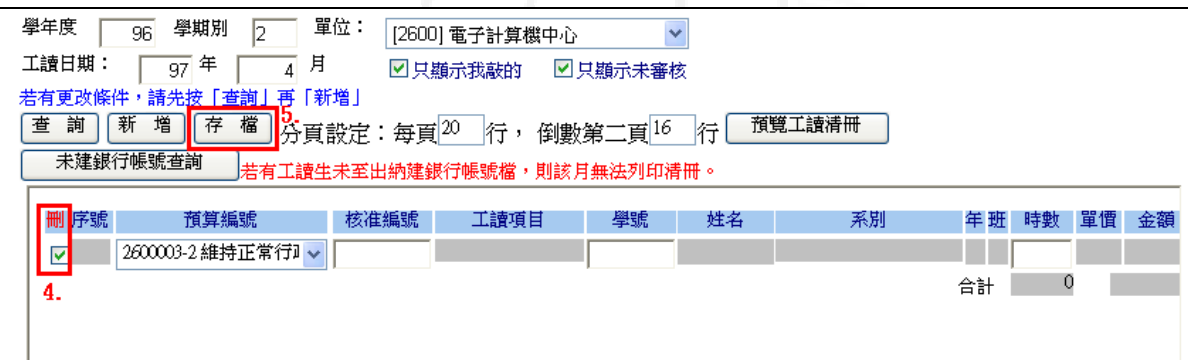

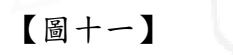

第 5 頁

 $\overline{\phantom{a}}$ 

 $\overline{\mathbf{v}}$ 

 $\overline{\phantom{a}}$ 

校務行政組

工讀費申請系統-系所單位版

#### (三)修改

電子計算機中心

操作說明:

步驟一:輸入欲操作之「學年度」及「工讀日期」,再以下拉式選單選擇「單位」。確 定後按下『查詢』鍵。如圖十二。

工讀費申請系統-系所單位版

 $\overline{\phantom{a}}$ 

ø

會

計

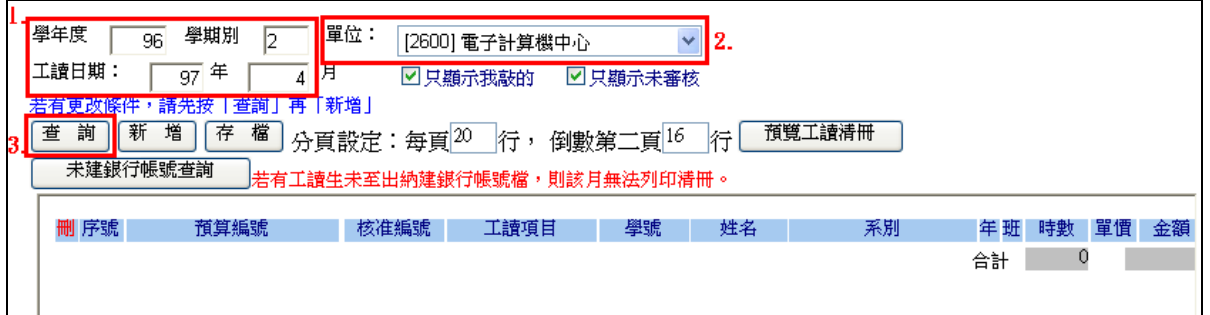

【圖十二】

步驟二:修改相關項目後,再按下『存檔』鍵即可。如圖十三。

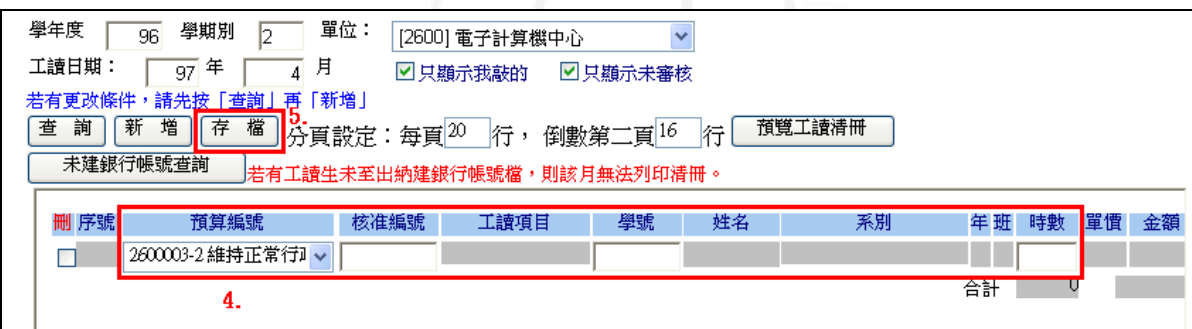

【圖十三】

(四)列印

操作說明:

步驟一:輸入欲操作之「學年度」及「工讀日期」,再以下拉式選單選擇「單位」。確 定後按下『查詢』鍵。如圖十四。

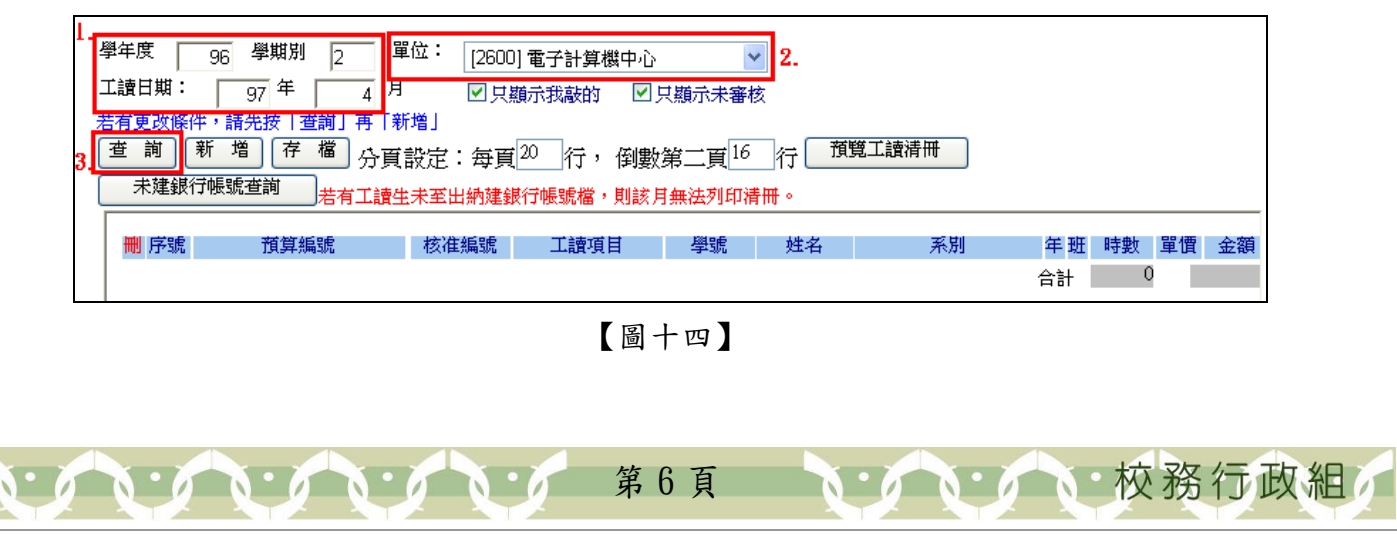

工讀費申請系統-系所單位版

會

計

步驟二:設定列印分頁後點選『預覽工讀清冊』,系統即會於下方帶出清冊資料。確定 無誤後再按下『列印工讀清冊』列印。如圖十五、圖十六。

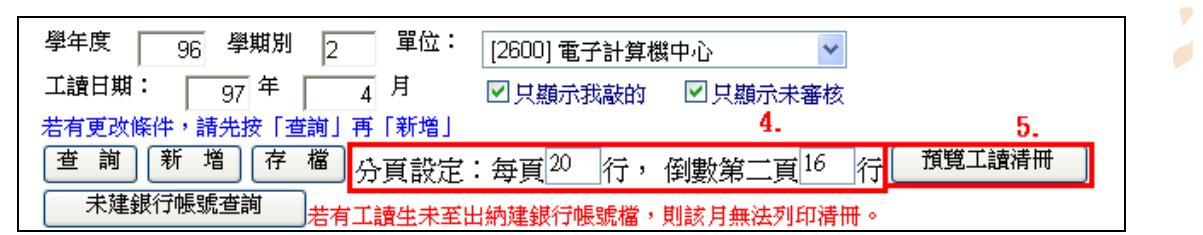

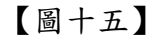

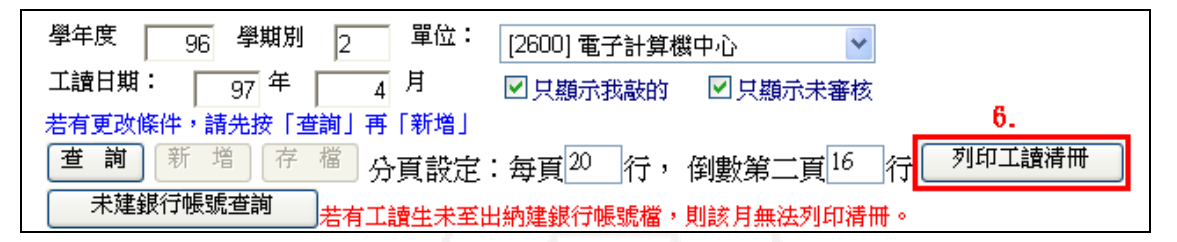

【圖十六】

#### (五)未建銀行帳號查詢

電子計算機中心

操作說明:點下『未建銀行帳號查詢』鍵即可查詢。如圖十七。自 2007/11/15 起,若 有工讀生未至出納建銀行帳號檔,則該月無法列印清冊。

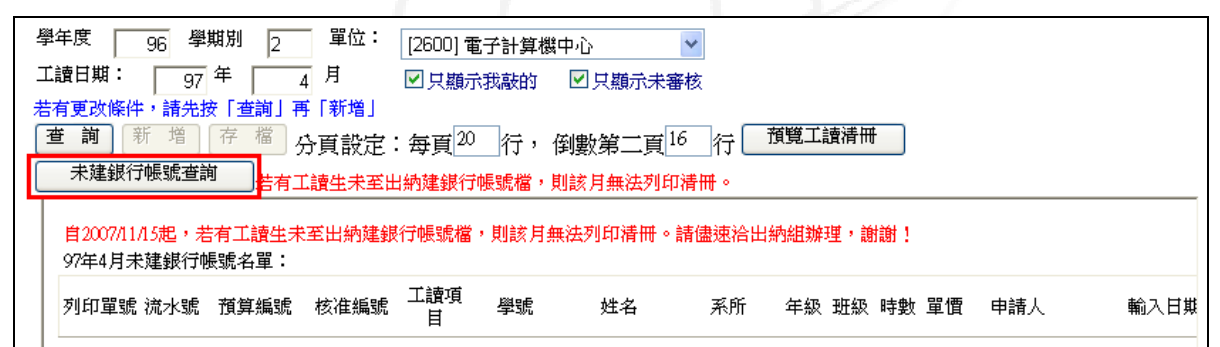

【圖十七】

二、工讀生身份維護

功能說明:維護工讀生身份。

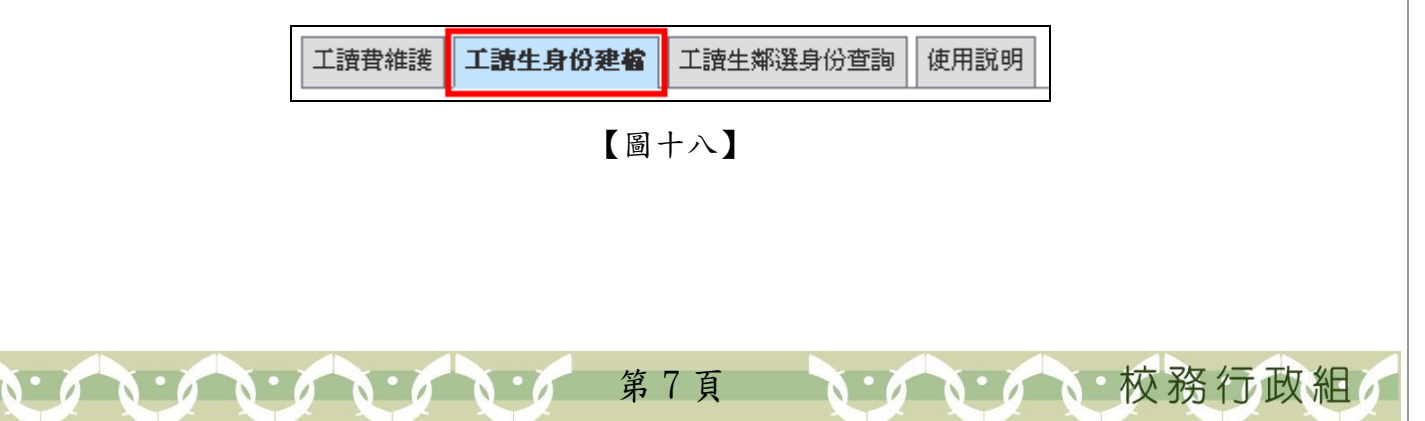

工讀費申請系統-系所單位版

會

計

 $\boldsymbol{\varphi}$ 

ď

校務行政組

操作說明:

電子計算機中心

步驟一:輸入「工讀生學號」再按下『建檔』。學號開頭為大寫。如圖十九。

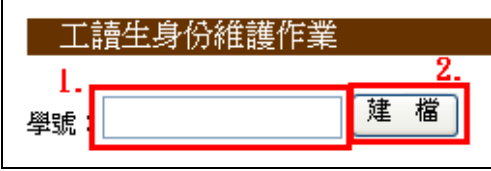

#### 【圖十九】

步驟二:勾選適當身份後按下『存檔』即可。如圖二十。

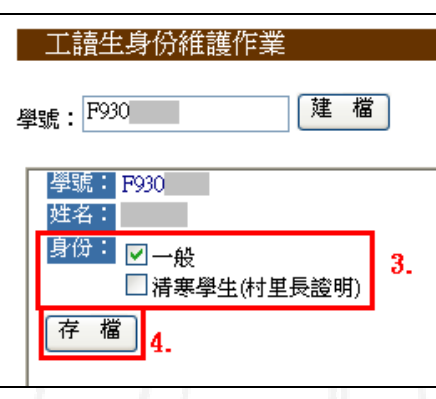

【圖二十】

### 三、工讀生遴選身份查詢

功能說明:查詢工讀生遴選身份。

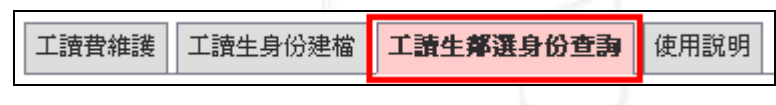

【圖二十一】

操作說明:輸入「學年度」、「學期別」及「工讀生學號」再按下『查詢』,系統即會帶 出學生資料。學號開頭為大寫。如圖二十二、二十三。

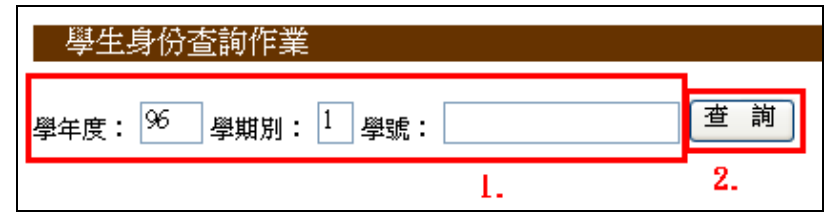

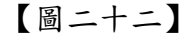

第 8 頁

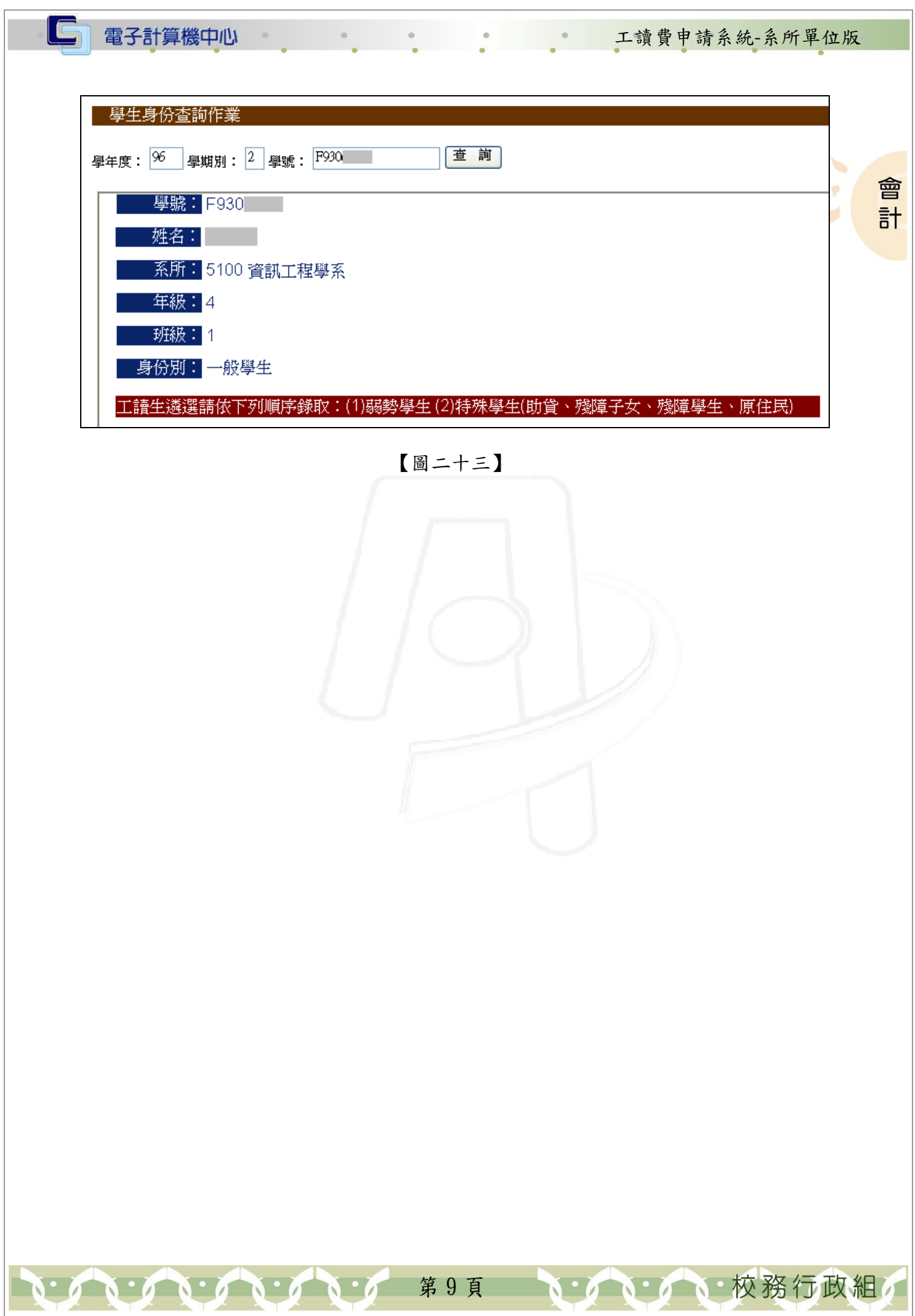